# CoinPayments Set Up Guide for BigCommerce Stores

Integrating CoinPayments into your BigCommerce store is quick and easy. Please follow the Setup Instructions below. As an important note, please do not forget to test your store with crypto payment mentioned in the last step of the Setup Instruction to ensure everything is working.

With all said, let us get started!

### **Setup Instructions**

#### **1. Register / Login to Your CoinPayments Account**

If you do not have a CoinPayments **Business** account yet, please register [here.](https://www.coinpayments.net/register?type=1)

Once you have a registered Business account, log in and navigate to **Account > Account Settings**.

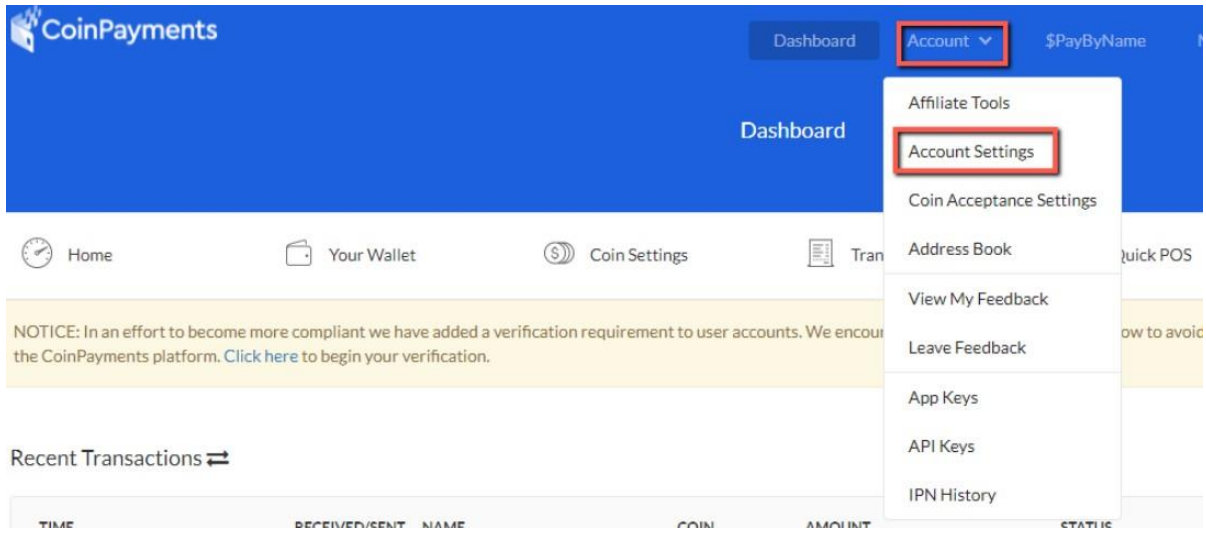

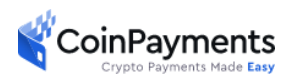

#### **2. Set the IPN Secret**

In the Account Settings page, there are 4 tabs:

- 1. Basic Settings
- 2. Public Info
- 3. Login & Security
- 4. Merchant Settings.

Select the **Merchant Settings** tab and fill in the *IPN Secret* field.

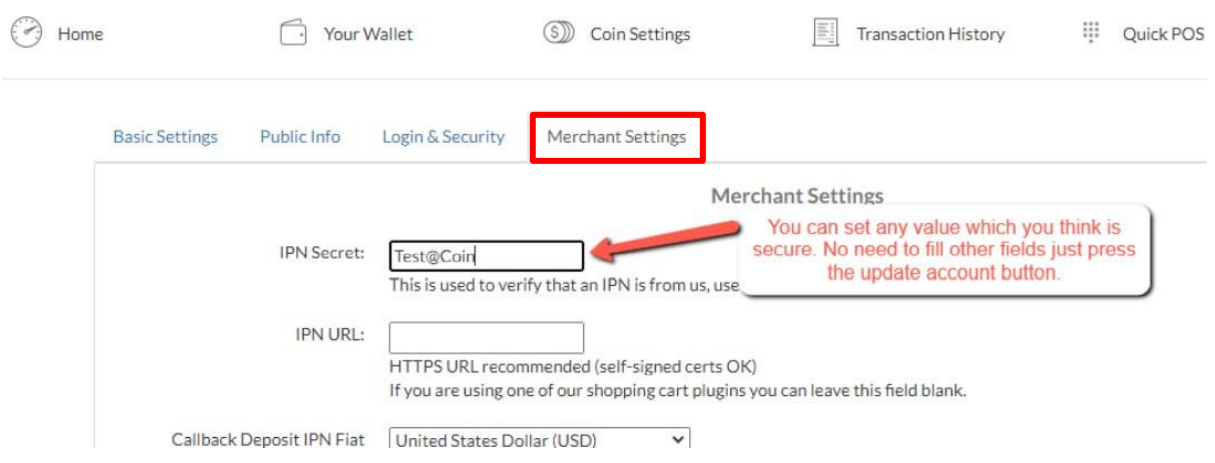

Note: The *IPN Secret* is a passcode that *you define* and is used by the CoinPayments platform to automatically authenticate payment transactions with your BigCommerce store.

Once you have entered an *IPN Secret*, **copy it** for use in Step 5 and click the **update button** to save the *IPN Secret* field.

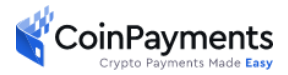

#### **3. Get the Merchant ID**

In the same Account Settings menu, select the **Basic Settings** tab. You will then see your *Merchant ID* containing a series of numbers and letters.

Copy the *Merchant ID* field as highlighted below for later use in step 5 of this guide.

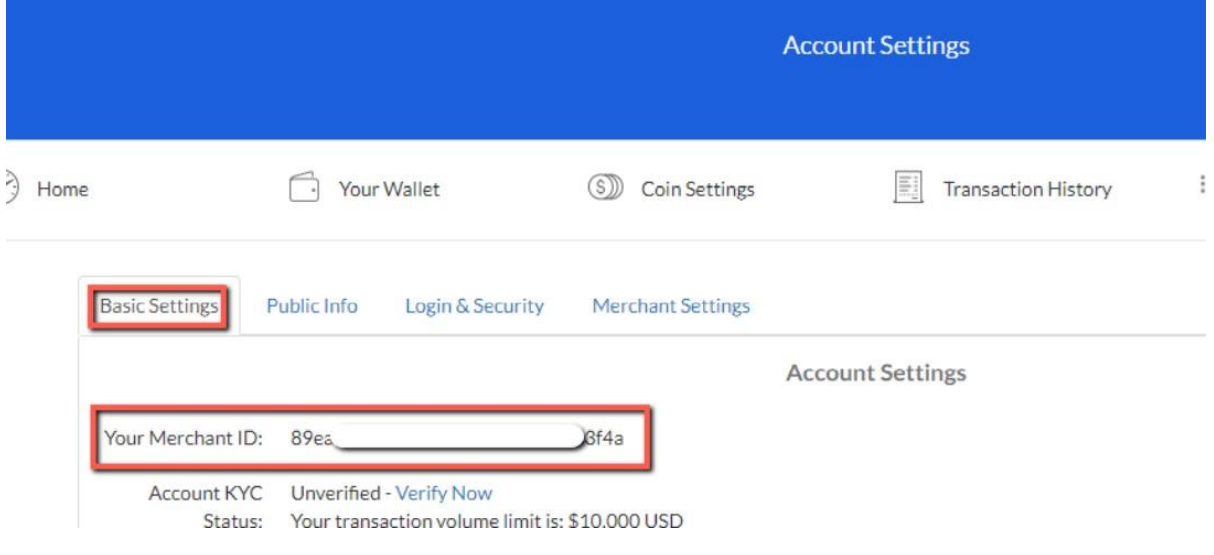

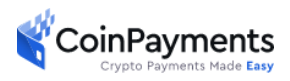

#### **4. Install CoinPayments App from BigCommerce's Marketplace**

You need to install the CoinPayments app from BigCommerce's marketplace. Download link can be found [here.](https://www.bigcommerce.com/apps) Once you go to BigCommerce's marketplace, search for **CoinPaymants.**  Then, click on the app.

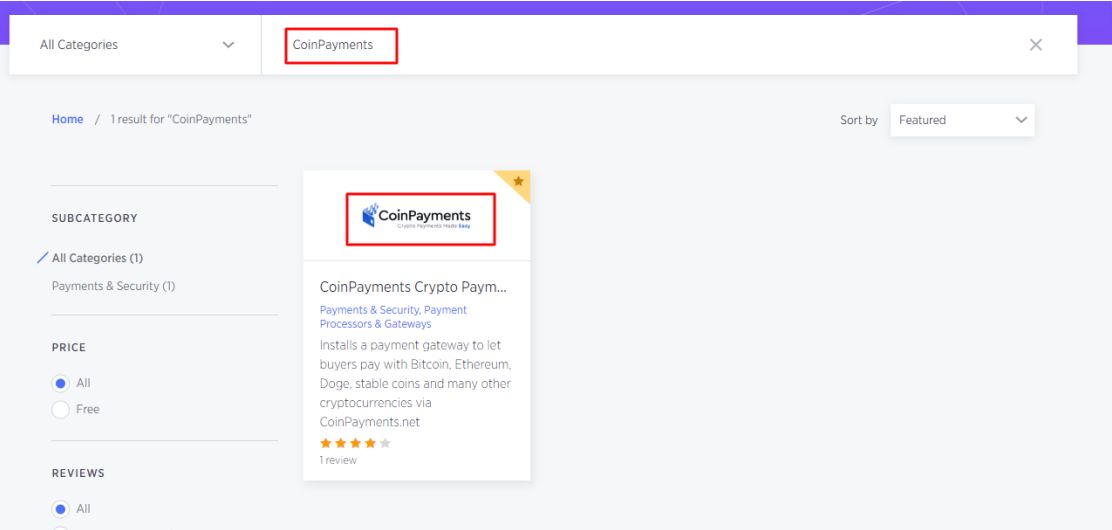

Next, click on the **GET THIS APP** button

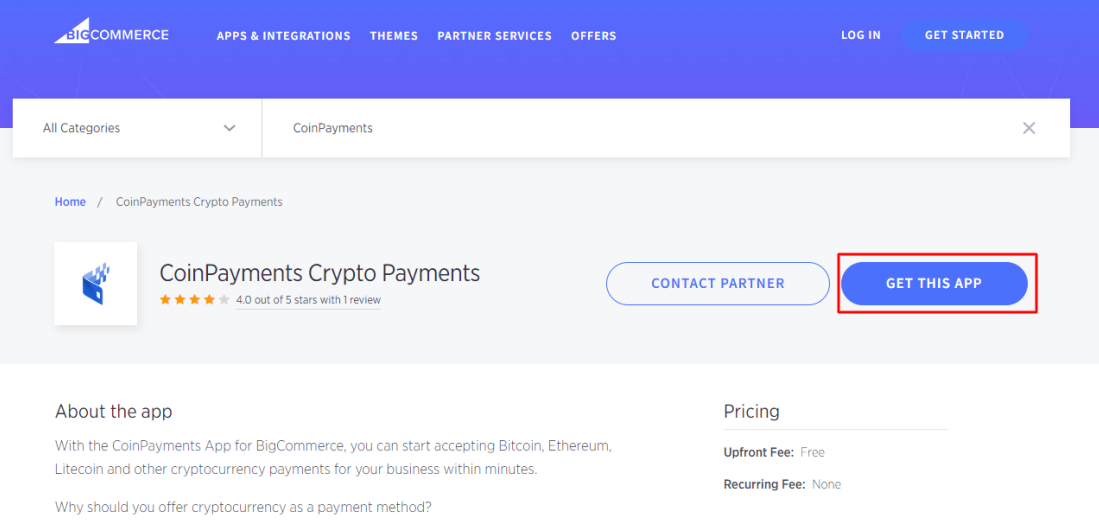

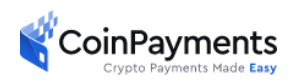

Then, if you have a BigCommerce account, you should click the **Login** button. If you do not have a BigCommerce account, you can set up a new account by clicking the **Sign-up** button.

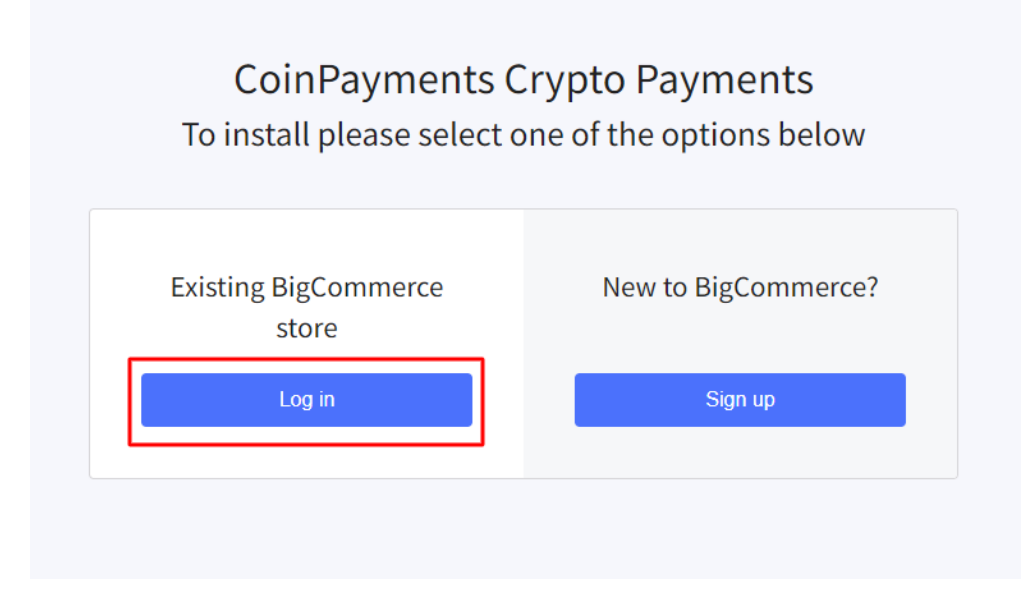

After you logged in successfully, you need to click the **Install** button.

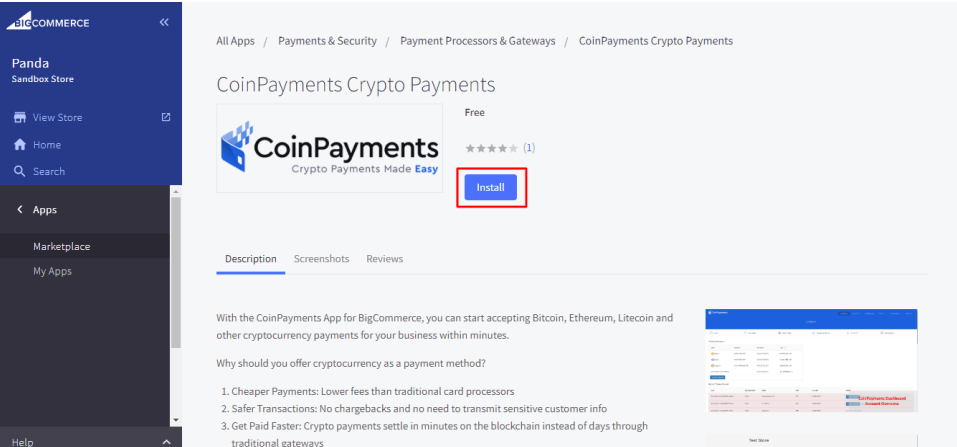

Make sure to check the **non-compliance checkbox** and click the **Confirm** button.

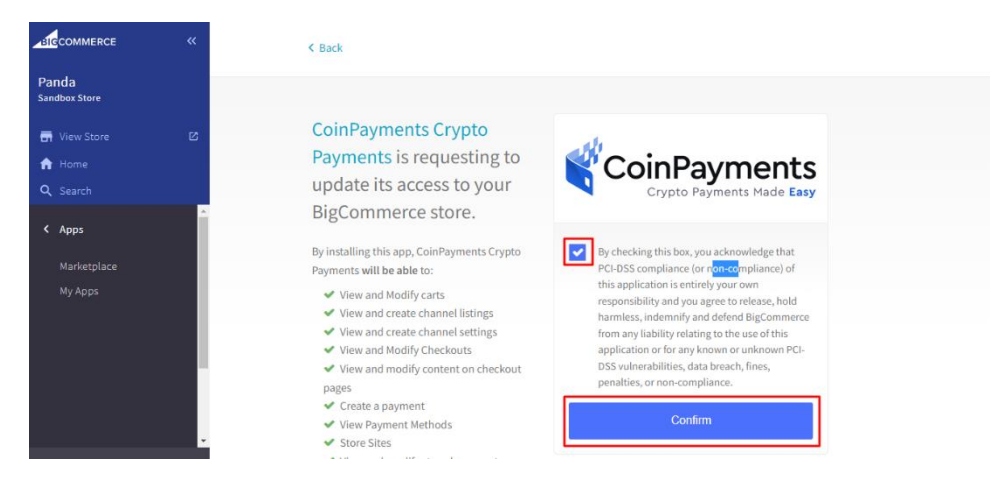

Once the app is successfully installed it will appear in the app section

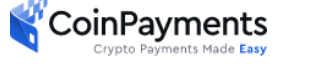

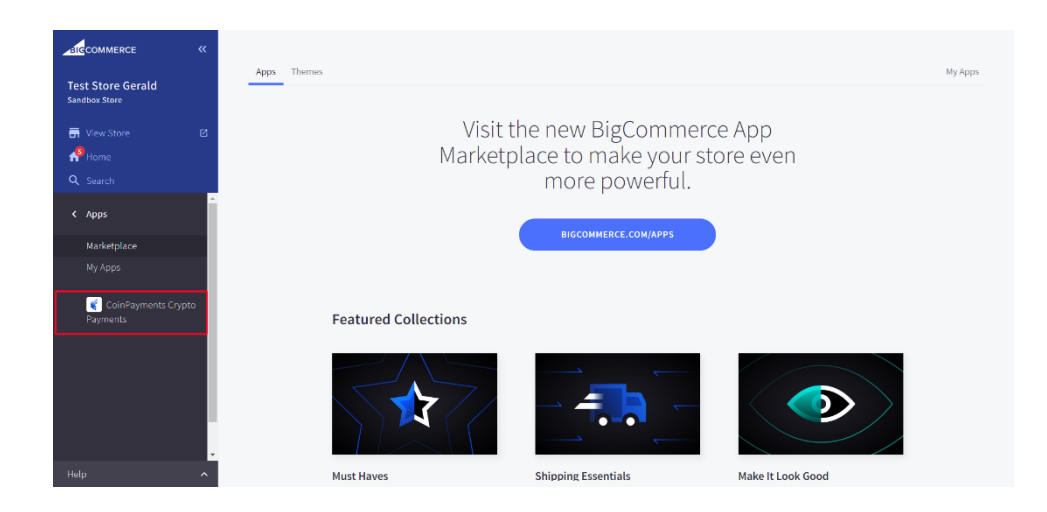

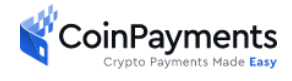

#### **5. Provide the Merchant ID and the IPN Secret**

Enter the *Merchant ID* and *IPN Secret* you copied previously from steps 2 and 3.

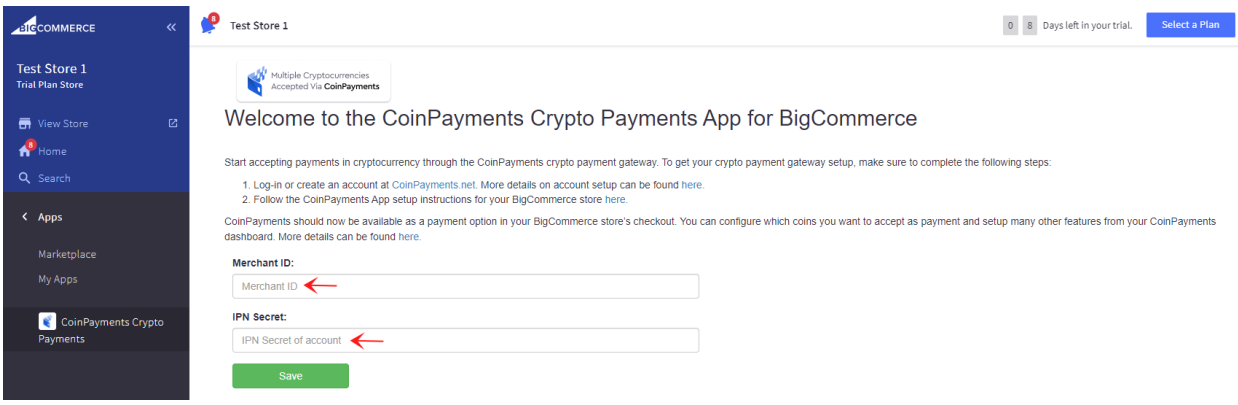

Click **Save** to save the app configuration settings.

#### **6. Setting up Payment Method**

In your BigCommerce side panel, navigate to **Settings > Store Setup > Payments** to view your default currency.

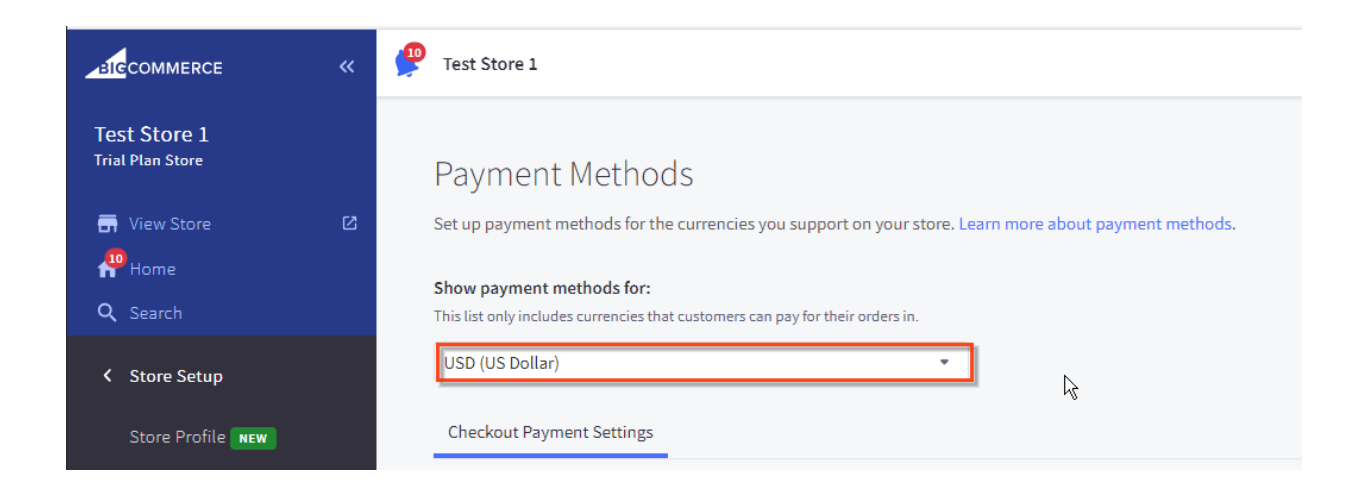

You can change your default currency by navigating to **Settings > Store Setup > Currencies**CoinPayments

and clicking on the "Add new currency" button.

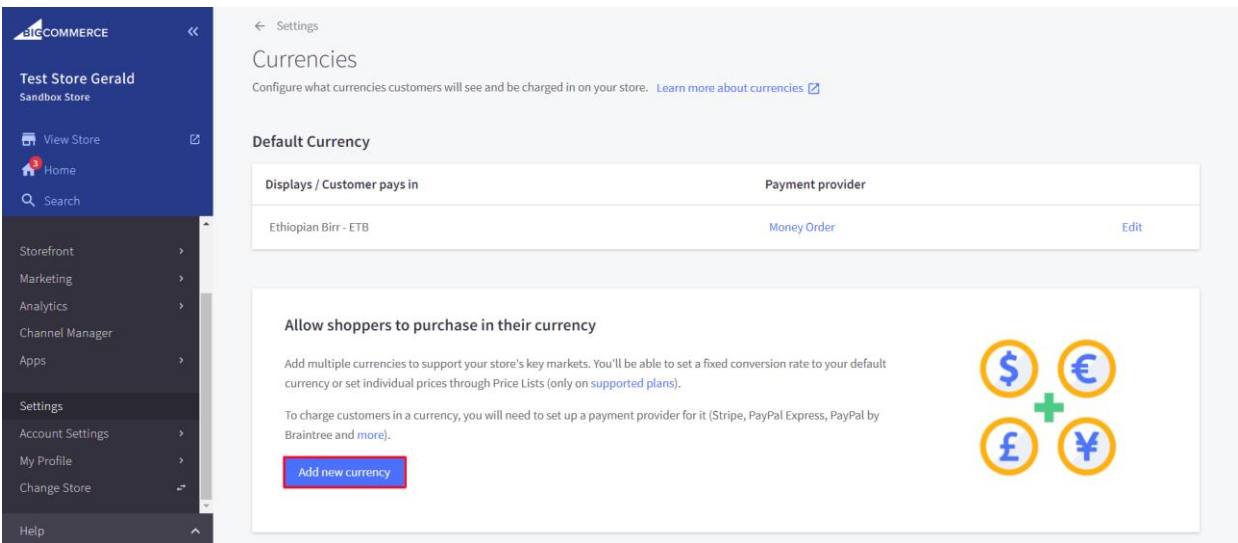

*Note: CoinPayments payment gateway doesn't support all currencies, if a currency is not supported it will return an* ERROR: Unknown/unsupported currency! (errno43) during checkout, review the trouble shooting section of this manual on the last page for help

Navigate to the **Settings > Payment > scroll down to Additional providers and click** on **Offline Payment Methods** to expand the options. Under the **Money Order** option, click **Set up.**

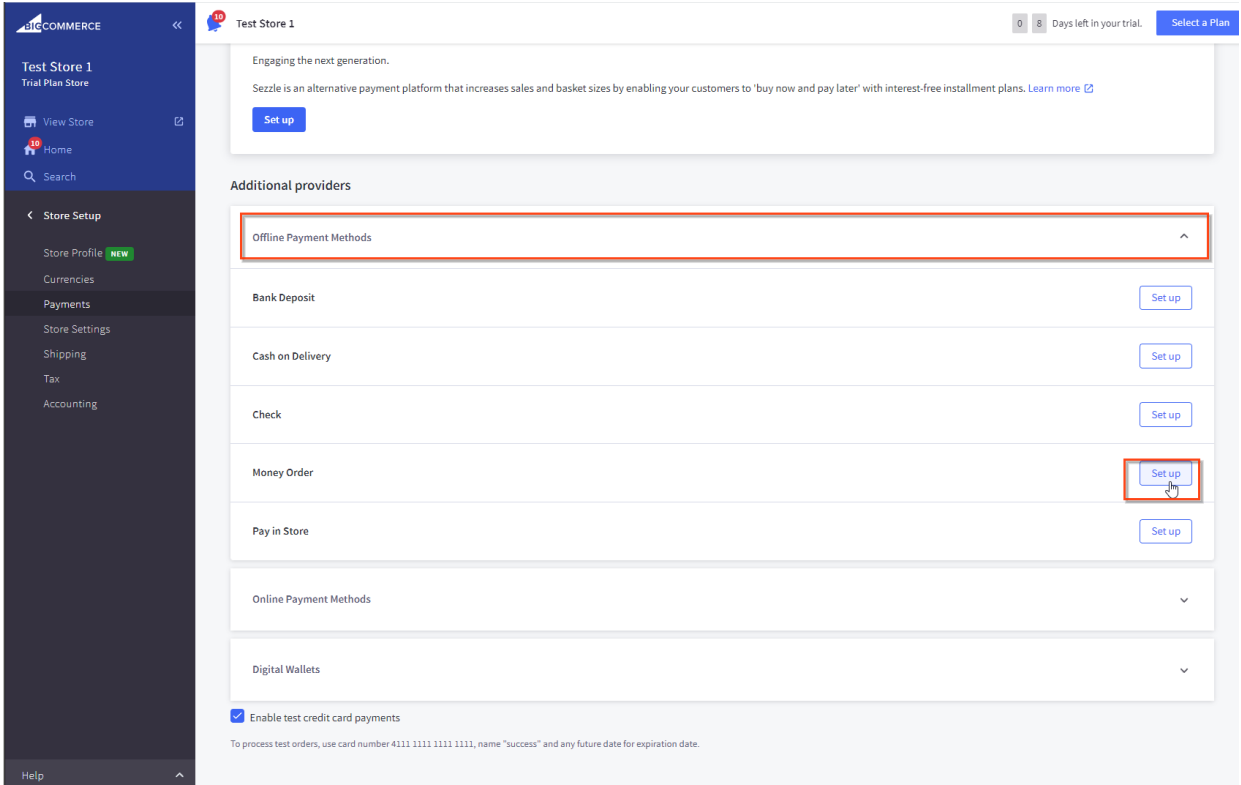

**● Default Currency:** Recommend USD (US Dollars). Review Step 6 – **"Add New Currency"** if your default currency is not supported. You can also change any

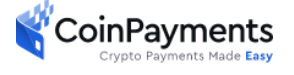

currency added to the default currency by clicking on the **3 dots (…)** in the image below and clicking **"Set as default".**

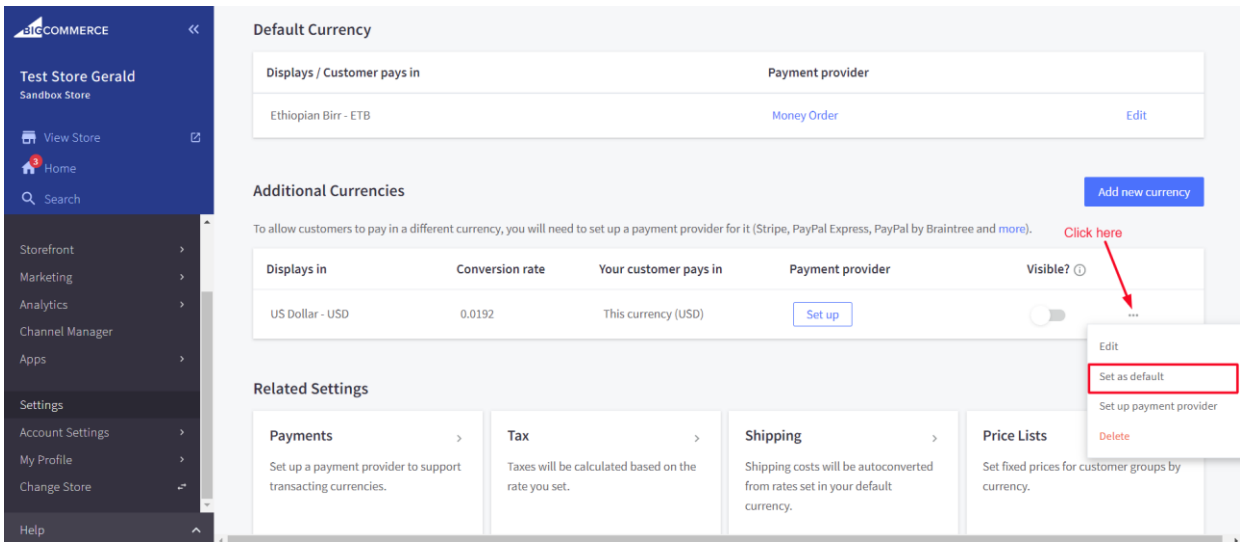

### **7. Configure the Money Order Settings**

In the Money Order Settings page, fill in the form to match the highlighted fields.

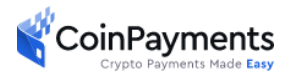

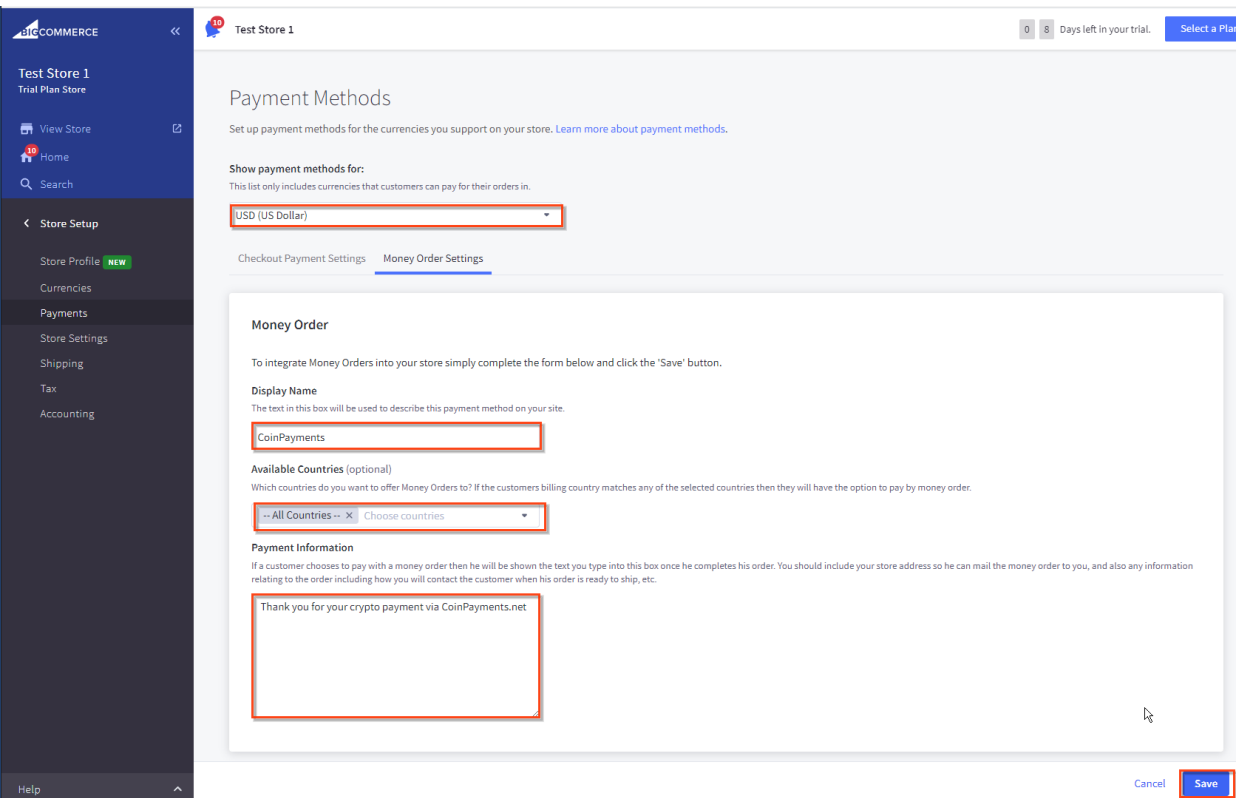

- **● Display Name:** This field MUST BE **CoinPayments** (Case Sensitive)
- **Available Countries:** Select All Countries if you wish to accept crypto currency payment from all countries. Otherwise, you can customize which countries you would like to accept crypto currency payment.
- **Payment Information:** Enter "*Thank you for your crypto payment via CoinPayments.net*"

Once everything is filled in as shown above, click **Save**.

#### **8. Test Your Store with Crypto Payment and Final Notes**

Congratulations, you have now set up your BigCommerce store with CoinPayments crypto payment app. The last and *key step* is to test your store to ensure you can successfully accept crypto payment. Please follow the steps [here.](https://blog.coinpayments.net/tutorials/integration/integrating-coinpayments-step-4-testing-integration)

If you are encountering problems, please refer to the Troubleshooting section below.

For additional support, please visit our [support page.](https://www.coinpayments.net/supwiz-merchant)

## **Troubleshooting**

**1. BigCommerce Order ID Does Not Appear on CoinPayments Transaction**

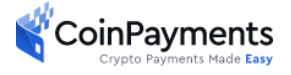

At CoinPayments, we always ensure our payment solutions are robust and more importantly, secure. That said, we designed the app such that the BigCommerce orders are created *after* the payment transaction is fulfilled.

Because the payment transaction cannot be modified by any third party, the BigCommerce Order ID is not included in a CoinPayments transaction. However, a BigCommerce Order includes the Transaction ID you can cross-reference in your CoinPayments *IPN History* as shown below.

IPN handler Payment status rules:

- $\bullet \quad <0$  = Failures/Errors
- 0-99 = Payment is Pending in some way
- $>=100$  = Payment completed successfully

You can locate the CoinPayments Payment ID in BigCommerce by navigating to **Orders > View > Click on (…) > View Notes**

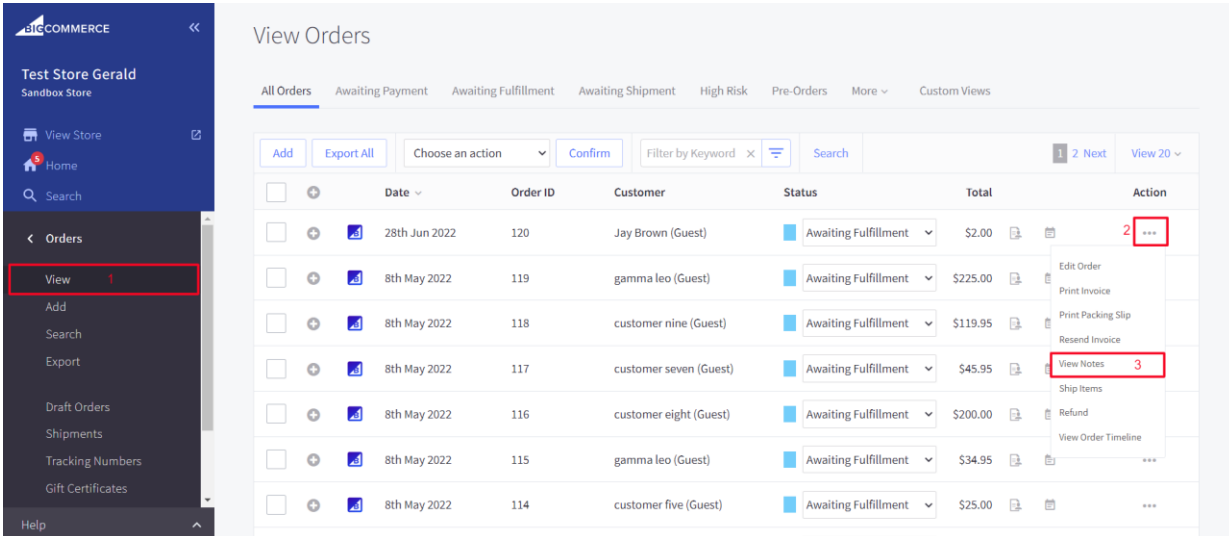

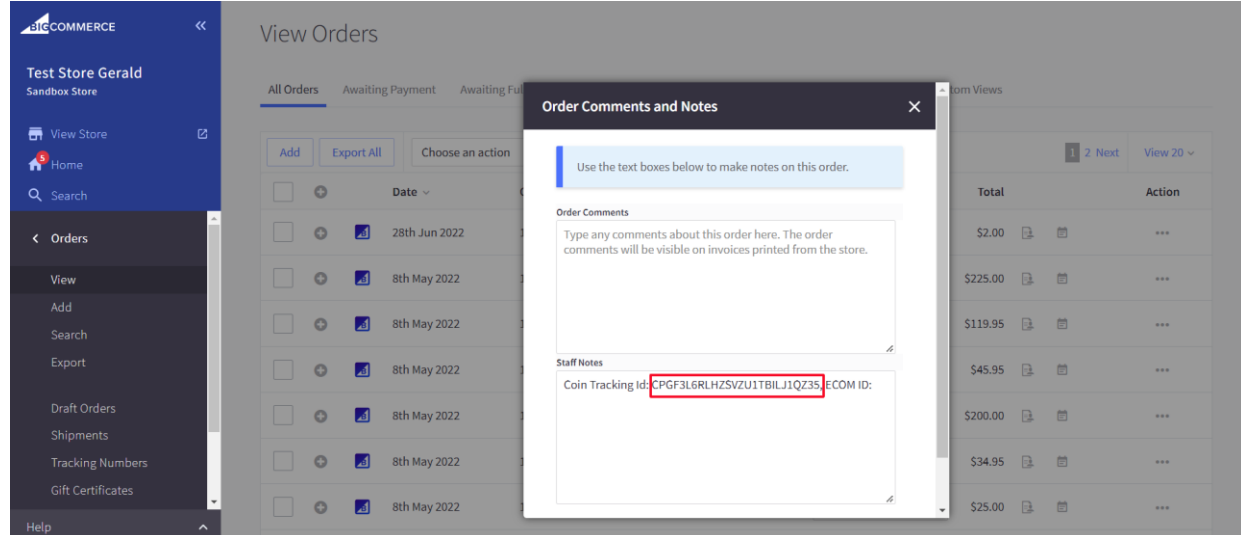

You can locate the CoinPayments Payment ID in CoinPayments by navigating to **Accounts > IPN History** 

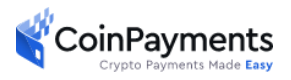

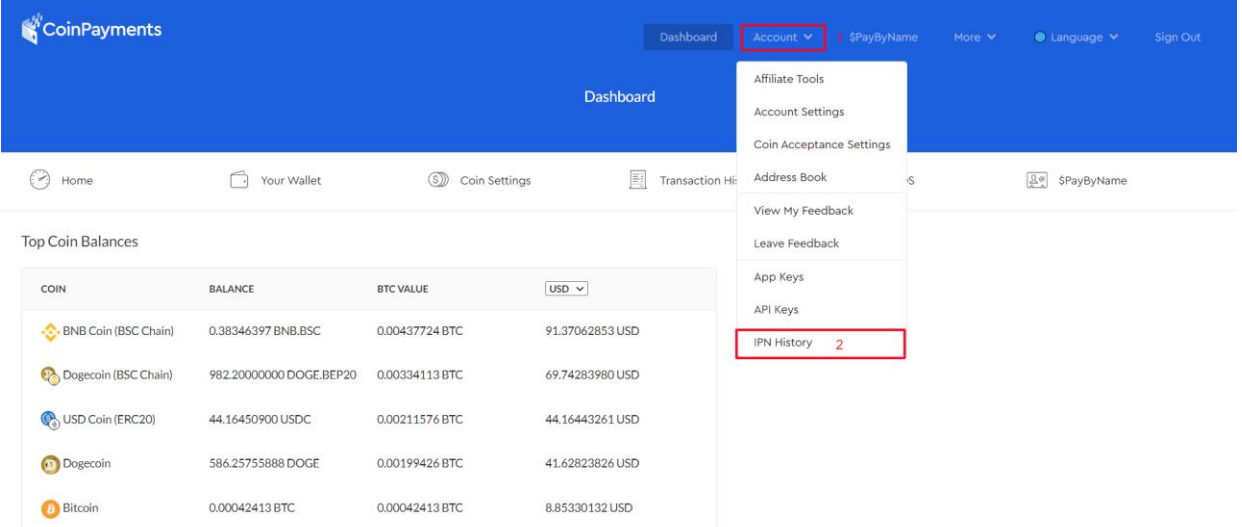

and then click on a transaction, Under **Checkout Information > Item Name: BigCommerce Order**

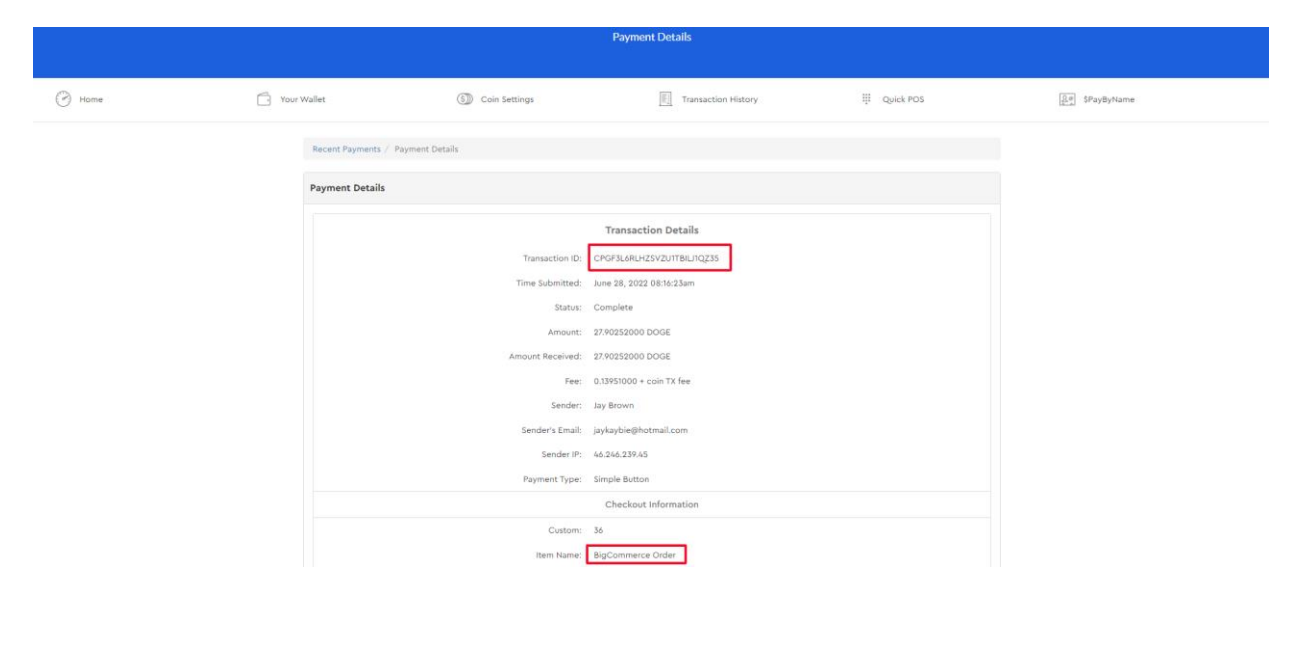

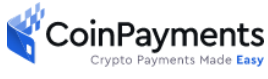

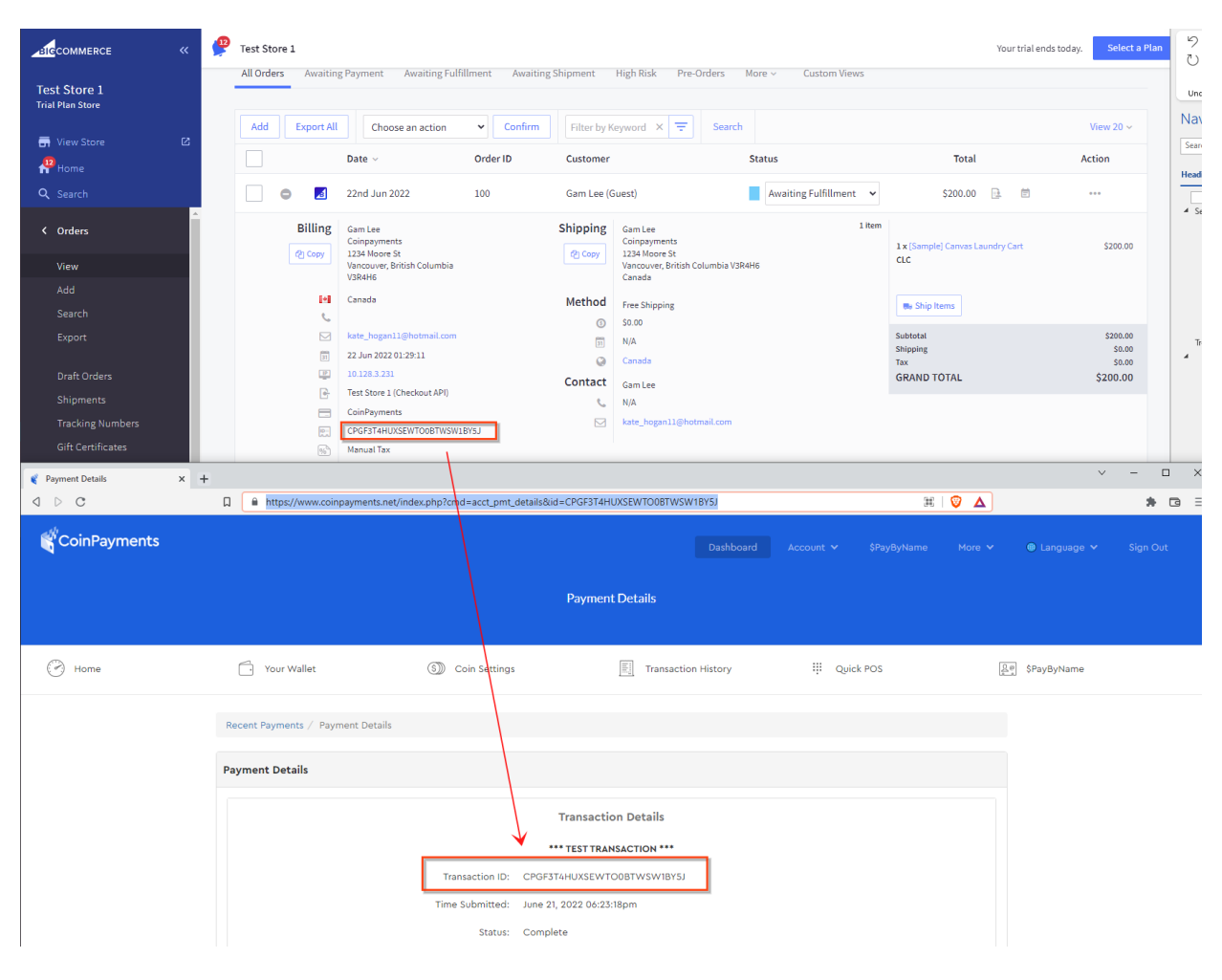

You can then match the transaction information, as detailed below.

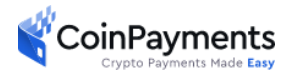

#### **2. ERROR: Unknown/unsupported currency! (errno43) during checkout**

CoinPayments presently only supports USD. If your customers are seeing this error message during checkout, it is due to a misconfiguration of an unsupported currency in your merchant store portal. Please review Step *7 Configure the Money Order Settings* and ensure a supported currency is configured.

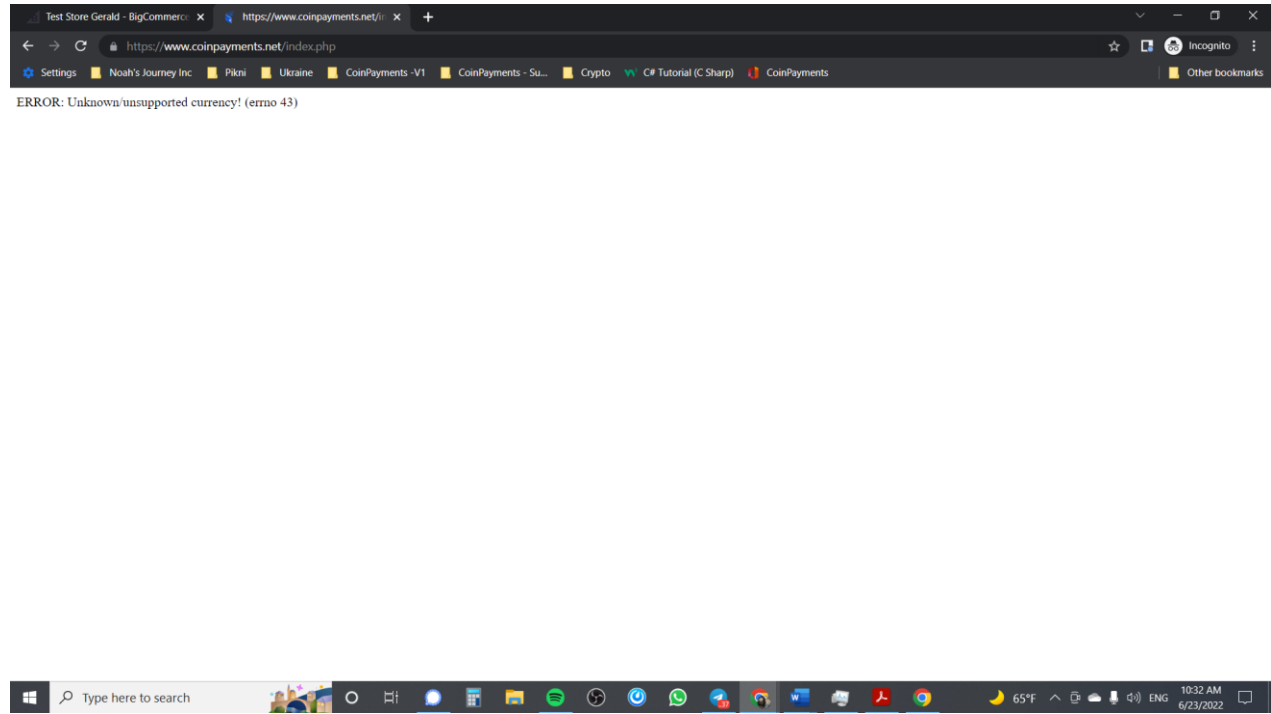

**3. BigCommerce Orders are not being created or is taking a long time**

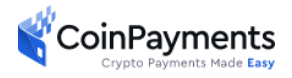

BigCommerce orders are created *only* when crypto payment has been fully confirmed. Depending on the cryptocurrency blockchain and its network congestion, it can take up to half an hour before a BigCommerce order is created.

If a BigCommerce order is still not created after an unreasonable amount of time, you can log into your CoinPayments account and *resend* the IPN (Instant Payment Notification) under the IPN History page to manually trigger the BigCommerce app to create the order as shown below. Once the order has been created, resending the IPN for that order will not create duplicates.

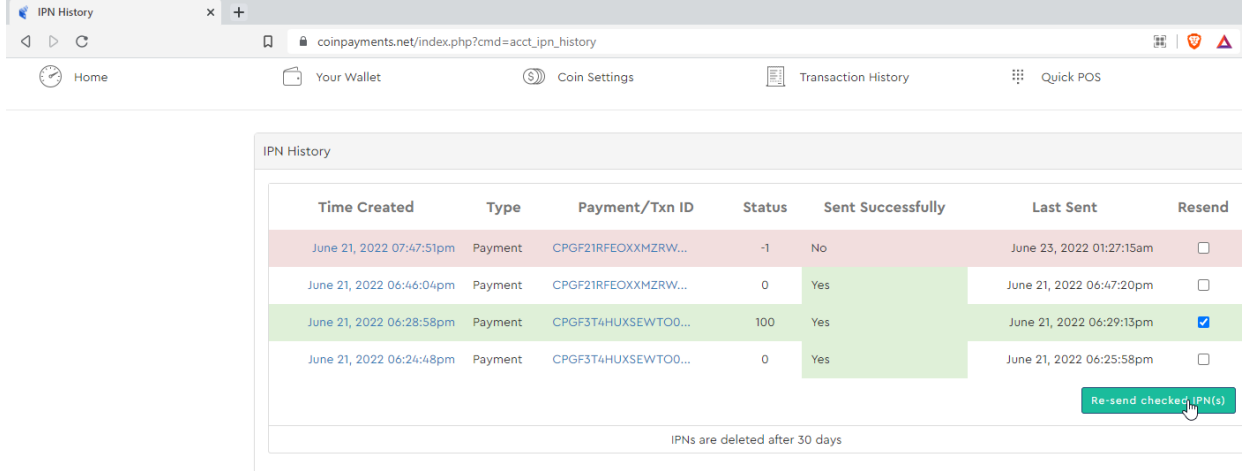

#### **4. CoinPayments App does not Show Up on Store Merchant Portal after Installation / Re-installation**

While this is a rare case, it has been known at times that the CoinPayments app may not show

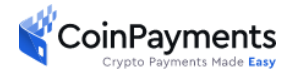

up on the store merchant portal navigation bar if the merchant uninstalls and re-installs the app. If this occurs, please contact BigCommerce support to manually uninstall the app and clear any residual store app data that may have caused the installation to fail. You can contact BigCommerce support by clicking on the **Help** tab on your navigation task bar and selecting either **Email Support** or **Live Chat Online.** If you are still encountering issues, please contact us via our [support page.](https://www.coinpayments.net/supwiz-merchant)

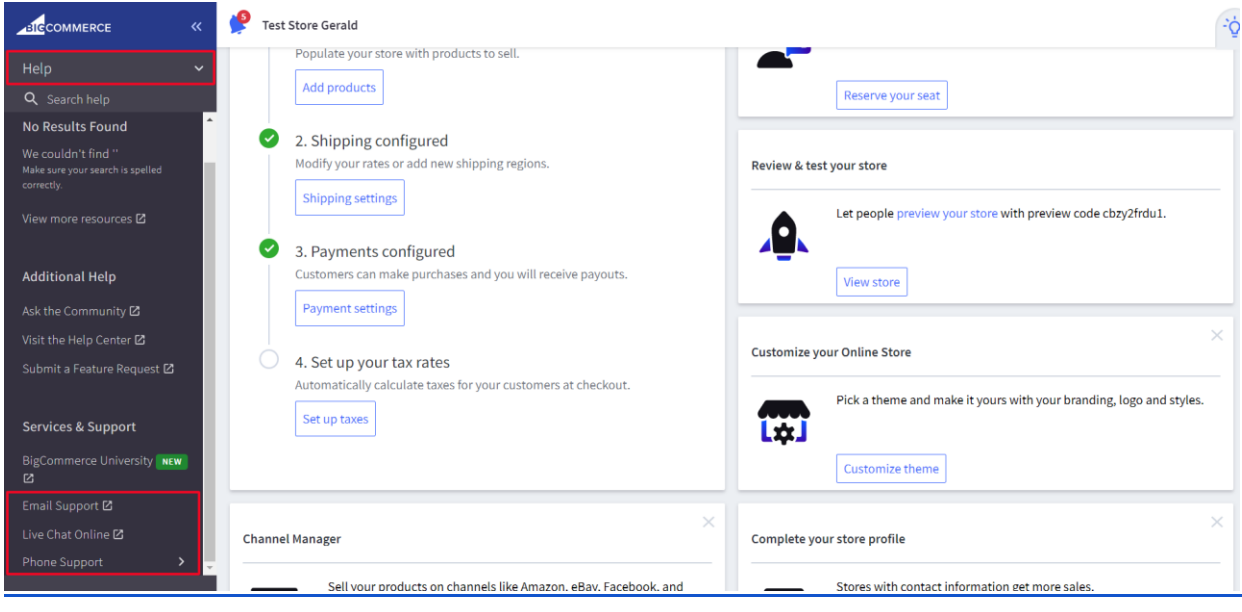

## Thank you for choosing CoinPayments as your Crypto Currency Payment Solution!

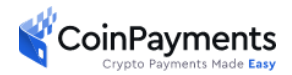